# **MP-6VIP-C+ Motherboard**

# **User's Manual**

**Product Name: MP-6VIP-C+ Manual Revision: English, 1.00 Release Date: January, 2000**

## **Federal Communications Commission Statement**

This device complies with FCC Rules Part 15. Operation is subject to the following two conditions:

- This device may not cause harmful interference
- This device must accept any interference received, including interference that may cause undesired operation.

This equipment has been tested and found to comply with the limits for a Class B digital device, pursuant to Part 15 of the FCC Rules. These limits are designed to provide reasonable protection against harmful interference in a residential installation. This equipment generates, uses and can radiate radio frequency energy. If this equipment is not installed and used in accordance with the manufacturer's instructions, it may cause harmful interference to radio communications. However, there is no guarantee that interference will not occur in a particular installation. If this equipment does cause harmful interference to radio or television reception, which can be determined by turning the equipment off and on, the user is encouraged to try to correct the interference by one or more of the following measures:

- Reorient or relocate the receiving antenna.
- $\bullet$  Increase the separation between the equipment and receiver.
- Connect the equipment to an outlet on a circuit different from that to which the receiver is connected.
- Consult the dealer or an experienced radio/TV technician for help.

The use of shielded cables for connection of the monitor to the graphics card is required to assure compliance with FCC regulations. Changes or modifications to this unit not expressly approved by the party responsible for compliance could void the user's authority to operate this equipment.

#### **Canadian Department of Communications Statement**

This digital apparatus does not exceed the Class B limits for audio noise emissions from digital apparatusses set out in the Radio Interference Regulations of the Canadian Department of Communications.

#### **Manufacturer's Disclaimer Statement**

The information in this document is subject to change without notice and does not represent a commitment on the part of the vendor. No warranty or representation, either expressed or implied, is made with respect to the quality, accuracy or fitness for any particular purpose of this document. The manufacturer reserves the right to make changes to the content of this document and/or the products associated with it at any time without obligation to notify any person or organization of such changes. In no event will the manufacturer be liable for direct, indirect, special, incidental or consequential damages arising out of the use or inability to use this product or documentation, even if advised of the possibility of such damages. This document contains materials protected by copyright. All rights are reserved. No part of this manual may be reproduced or transmitted in any form, by any means or for any purpose without expressed written consent of it's authors. Product names appearing in this document are mentioned for identification purposes only. All **trademarks**, product names or brand names appearing in this document are registered property of their respective owners.

Copyright  $\odot$  Magic-Pro Computer Co., LTD. All rights reserved Author : Raymond Printed in Taiwan January 2000

POST-CONSUMER RECYCLED PAPER

## **CONTENT**

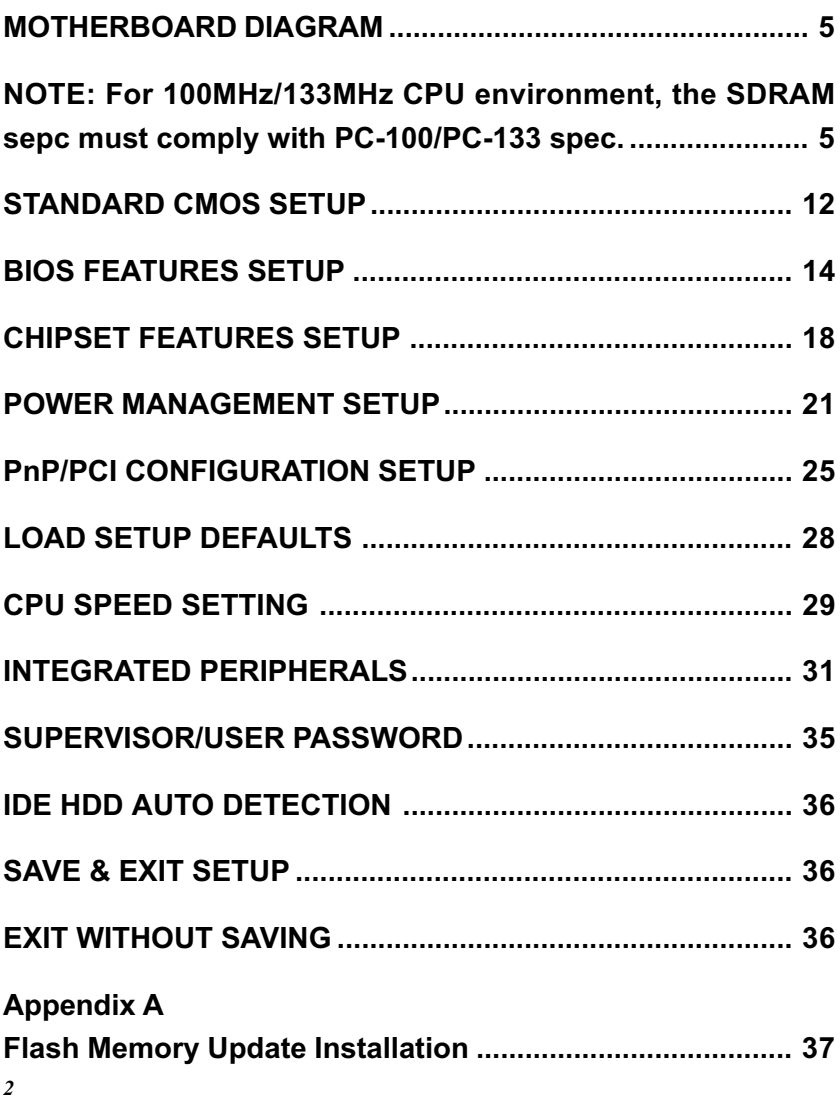

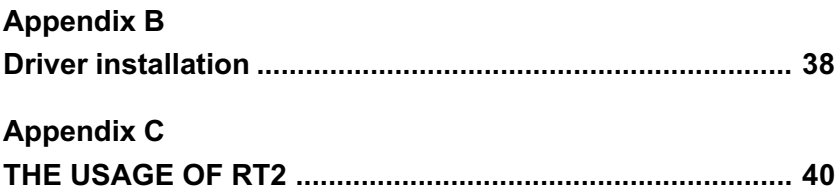

#### VIA APOLLO PRO133 SOCKET-370

#### E. EATURE

#### **PROCESSOR**

- Supports Intel PPGA Celeron 370 CPUs 300 ~ 533MHz or hiaher.
- Supports Intel FC-PGA Pentium III (Coppermine) CPUs 500E  $\sim$  550E MHz or higher.
- Supports Cyrix Joshua CPUs.
- Supports 66/ 75\*/ 83\*/ 100/ 103\*/ 112\*/ 124\*/ 133\*/ 140\*/
- 150\*MHz system bus speeds. Clock multipliers up to 8x.

#### **ECHIPSET**

• VIA APOLLO PRO133 VT82C693A chipset.

#### **SYSTEM MEMORY**

- $\cdot$  3x 3.3V DIMM sockets
- 8MB to 768MB DRAM size.

#### $SLOT$

• 1x AGP slot supports 1x / 2x mode bus; 4x PCI Bus Master slots; 2x ISA slots.

#### ONBOARD I/O

- 2x Ultra ATA33/66 Bus Master IDE ports.
- 2x USB ports.
- 1x PS/2 mouse connector and 1x PS/2 keyboard connector.
- 1x 2.88MB Floppy port, 2x High Speed 16550A UART ports and 1x IrDA TX / RX Header.

#### **POWER**

- ATX power supply connector.
- Power-On by LAN(WOL), RTC Alarm, Modem Ring.

#### $IBIOS$

- $\bullet$  2MB FLASH BIOS
- Licensed AWARD BIOS, supports SCSI / ZIP / LS-120 / CD-**ROM boot and ACPI Power Management.**

#### **FORM FACTOR / PCB**

• ATX, 4 layers PCB, 17.0cm x 30.5cm size.

<span id="page-5-0"></span>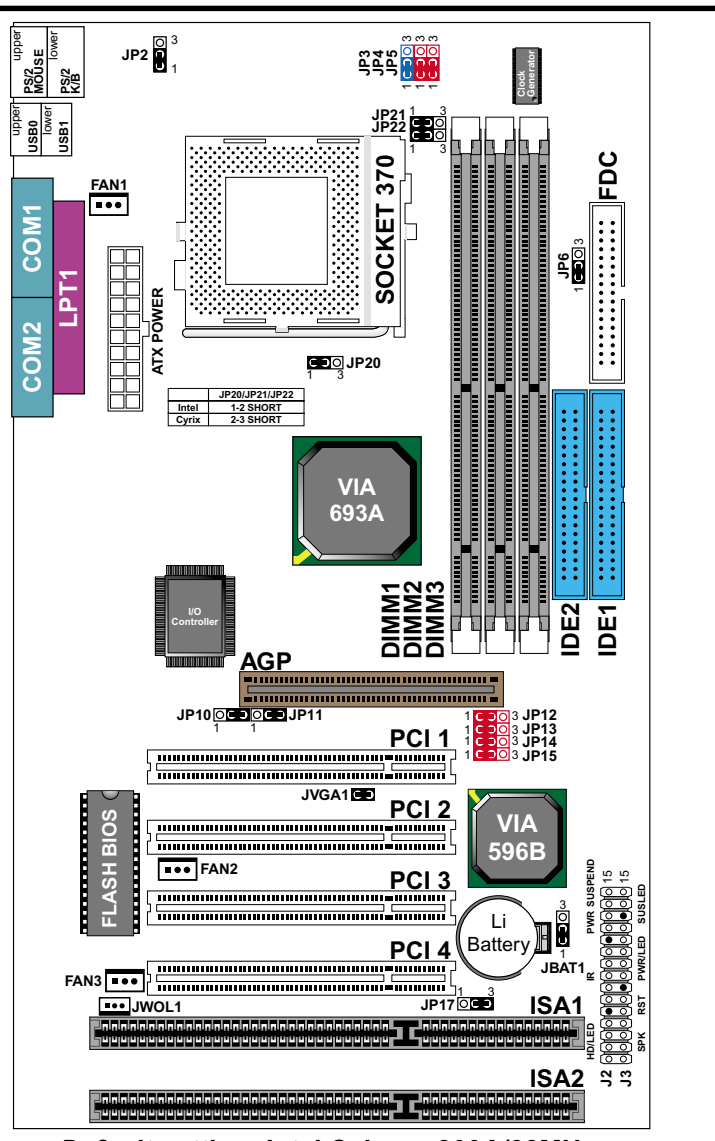

#### M O T H E R B O A R D ------

Default setting: Intel Celeron 300A/66MHz.

NOTE: For 100MHz/133MHz CPU environment, the SDRAM sepc must comply with PC-100/PC-133 spec.

#### C P U C L O C K S E T T I N G

#### **CPU Type Configuration**

| <i><b>CPU MODEL</b></i>                                                                           | <b>BUS RATIO</b>                                                                                                    | <b>BUS CLOCK</b>             |
|---------------------------------------------------------------------------------------------------|----------------------------------------------------------------------------------------------------|------------------------------|
| <b>Celeron 300/66</b><br>(66MHz * 4.5x)                                                           | <b>JP12</b><br>1 k<br>ll 3<br><b>JP13</b><br>10CQ<br>Iз<br><b>JP14</b><br>1 IC<br>3<br>1 <sup>1</sup><br>l 3<br>JP15                                   | ო ო<br>$\sim$                |
| <b>Celeron 333/66</b><br>(66MHz * 5.0x)<br>Pentium III 500E/100 <sup>#</sup><br>$(100MHz * 5.0x)$ | <b>JP12</b><br>1 <sup>1</sup><br>3<br><b>JP13</b><br>$\mathbf{1}$<br>3<br><b>JP14</b><br>$\mathbf{1}$<br>De<br>l 3<br>1 K<br>l 3<br><b>JP15</b>        | ო ო ო<br>∾<br>410<br>≙<br>느느 |
| <b>Celeron 366/66</b><br>(66MHz * 5.5x)<br>Pentium III 550E/100 <sup>#</sup><br>(100MHz * 5.5x)   | <b>JP12</b><br>3<br><b>JP13</b><br>1<br>3<br><b>JP14</b><br>1<br>3<br>$\mathbf{1}$<br><b>JP15</b><br>Iз                                                | ო<br>ო<br>410<br>ድድ          |
| <b>Celeron 400/66</b><br>$(66MHz * 6.0x)$                                                         | <b>JP12</b><br>1 k<br>OCO<br>Iз<br>$\mathbf{a}$<br>JP13 $1\circ$<br>ċ<br>le p<br>JP14 $1$ $\cap$<br>l 3<br>1 K<br>X X X 3<br>JP15                      | ო ო ო                        |
| <b>Celeron 433/66</b><br>$(66MHz * 6.5x)$                                                         | <b>JP12</b><br>1<br><b>JP13</b><br>$\mathbf{1}$<br>3<br><b>JP14</b><br>1<br>3<br>1<br>JP15                                                             | ო ო ო<br>Δ.<br>ድድ            |
| <b>Celeron 466/66</b><br>$(66MHz * 7.0x)$                                                         | <b>JP12</b><br>1 <sup>1</sup><br>DIC 3<br>l 3<br><b>JP13</b><br>1 <sup>1</sup><br>3<br><b>JP14</b><br>$\mathbf{1}$<br>c:<br>3<br>3<br><b>JP15</b><br>1 | ო ო ო<br>410                 |
| <b>Celeron 500/66</b><br>$(66MHz * 7.5x)$                                                         | <b>JP12</b><br>$\mathbf{1}$<br>Iз<br><b>JP13</b><br>3<br>1<br><b>JP14</b><br>1<br>3<br>3<br>1<br>JP15                                                  | ო ო ო<br>410                 |
| <b>Celeron 533/66</b><br>$(66MHz * 8.0x)$                                                         | JP12<br>1<br>3<br>JP13<br>$\mathbf{1}$<br>l 3<br>$\mathbf{1}$<br><b>JP14</b><br>3<br>3<br>1 I<br>JP15                                                  |                              |

**NOTE: (#) Pentium III Coppermin FC-PGA CPUs.**

#### **JUMPER SETTING**

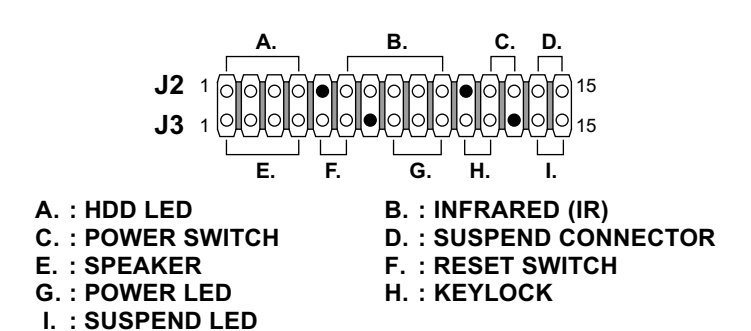

FAN#: Onboard FAN (12V) Connector

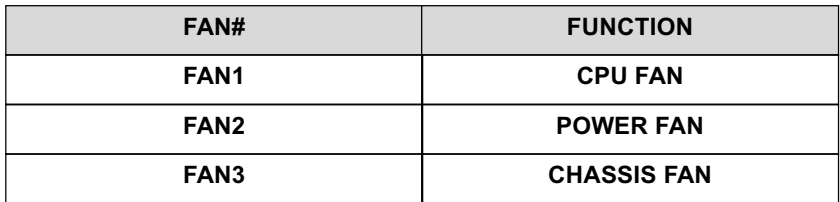

#### JP2: Kevboard Power On

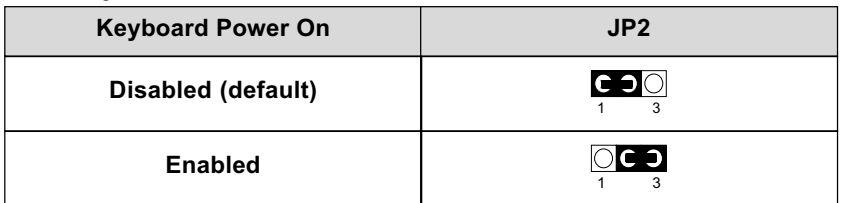

NOTE 1: If motherboard does not support keyboard power on function, the JP2 will be fixed by jumperwire.

NOTE 2: When the keyboard power on function shows any compatible problem, choose Disabled and report the keyboard model to your vender/maker.

NOTE 3: Keyboard power on function must be set from the BIOS. Refer to the "Integrated Peripherals" sector.

#### JP3: Signal Level Shift Control

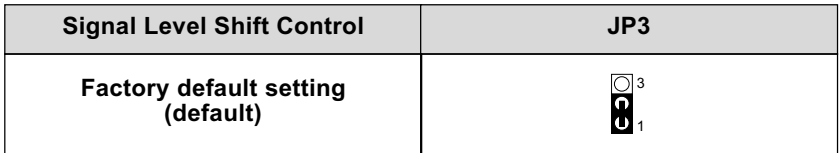

## JP4 / JP5: CPU Host Clock Select

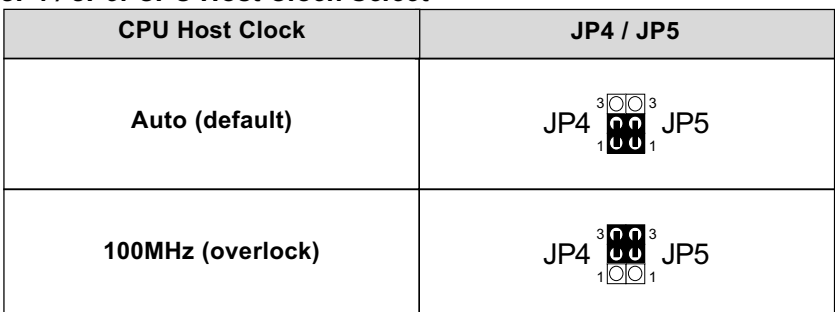

## **JP6: Bus Clock Select**

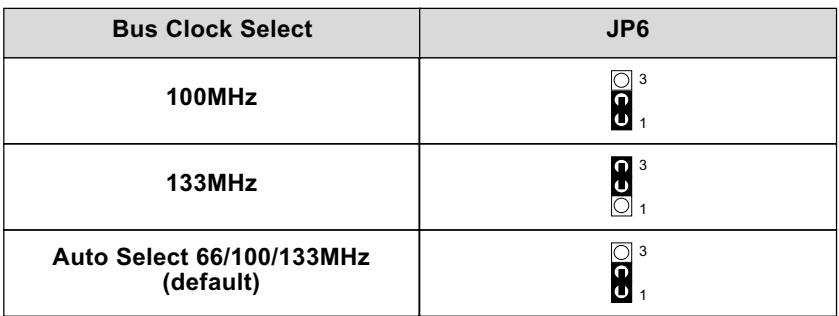

#### JP10 / JP11: USB Port Select

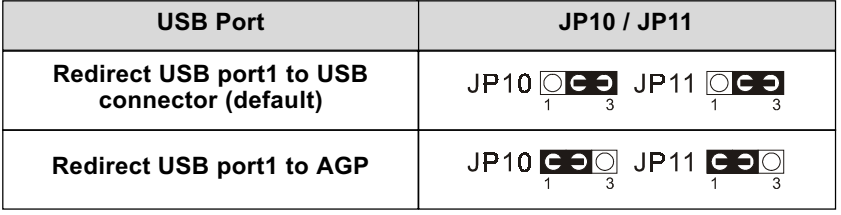

## JVGA1: VGA Use

This jumper is set for the PCI VGA card only. Open this jumper when the system is not able to boot up. If you use AGP card, it is important to set default with JVGA1.

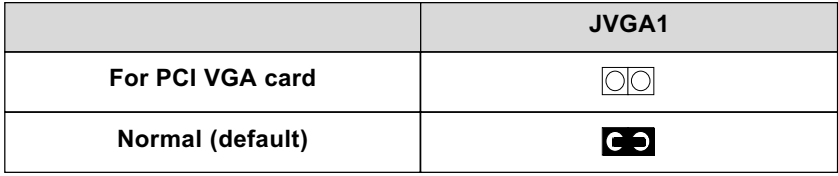

## **JP17: Power Lost Resume**

This jumper allows user to use the switch of ATX power supply to control ON/ OFF switch directly instead of using the power switch on the motherboard.

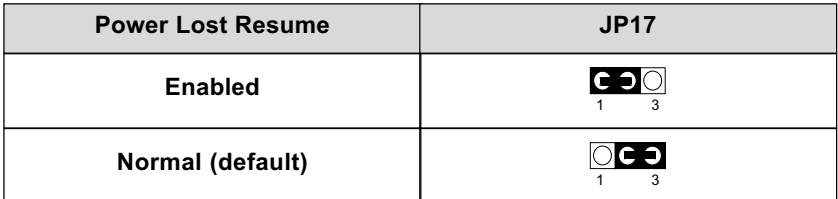

NOTE: This feature must work with BIOS. Please refer to the BIOS "Power On After PWR-Fail" sector.

## JP20 / JP21 / JP22: Intel / Cvrix CPU Select

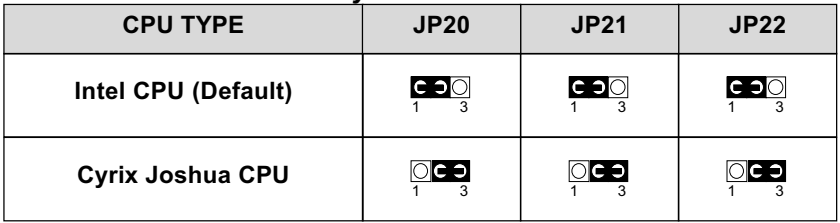

## **JBAT1: Clear CMOS data**

Clear the CMOS memory by shorting this jumper 2 & 3 momentarily, and then remove the cap back to 1 & 2 to retain original CMOS setting.

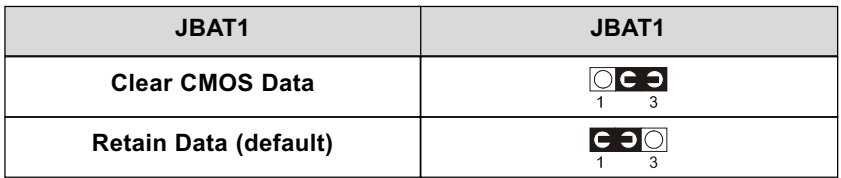

| <b>BUS RATIO</b> | JP12~JP15                                                                                                    | <b>BUS RATIO</b>                                       | JP12~JP15                                                                                                    |
|------------------|----------------------------------------------------------------------------------------------------|--------------------------------------------------------|----------------------------------------------------------------------------------------------------|
| 2.0x             | <b>JP12</b><br>$1$ $\odot$ $\odot$ $\odot$ $3$<br>JP13 $\frac{1}{2}$ $\frac{1}{2}$ $\frac{1}{2}$ $\frac{1}{2}$ $\frac{1}{3}$<br>JP14 $1$ OC $\supseteq$ 3<br>JP15 $1$ OC $\Box$ 3 | 2.5x                                                   | <b>JP12</b><br>$1$ $\odot$ $\odot$ $3$<br>10C23<br>JP13<br><b>JP14</b> 1 000<br>3<br>JP15 $1$ OC $\supseteq$ 3                                                             |
| 3.0x             | <b>JP12</b><br>10C <sub>2</sub> 3<br>10003<br>JP13<br>JP14 $1$ OCD $3$<br>JP15 $1 \circ 3$                                                                                        | 3.5x                                                   | <b>JP12</b><br>$1$ $\odot$ $\ominus$ $3$<br>100C<br>JP13<br>3<br>JP14 $1$ OO<br>3<br>JP15 $1 \bigcirc$ $\bigcirc$ $\bigcirc$ $3$                                           |
| 4.0x             | <b>JP12</b><br>10003<br>$1$ $\circ$ $\circ$ $\circ$ $3$<br>JP13<br>JP14 $1$ OC $\supset$ 3<br>JP15 $1$ $\bigcirc$ $\bigcirc$ $\bigcirc$ $3$                                       | 4.5x                                                   | <b>JP12</b><br>$1$ $\bigcirc$ $\bigcirc$ $\bigcirc$ $3$<br>JP13<br>$1$ $\circ$ $\circ$ $\circ$ $\circ$<br>$JP14 1$ $\cap$ $\cap$<br>3<br>JP15 $1 \bigcirc$ CO <sub>3</sub> |
| 5.0x             | <b>JP12</b><br>$1$ $\bigcap$ $\bigcap$ $\bigcap$ $3$<br>1000 3<br>JP13<br>JP14 $1$ OCD $3$<br>JP15 $1 \bigcirc$ $\bigcirc$ $\bigcirc$ $3$                                         | 5.5x                                                   | <b>JP12</b><br>$1$ $\bigcap \bigcap \bigcap$ 3<br>$JP13 \t1$ $\bigcap K$<br>3<br>JP14 $1$ OO<br>3<br>JP15 $1$ OC 3                                                         |
| 6.0x             | <b>JP12</b><br>$1$ $O$ $\ominus$ $3$<br>JP13 1 $\overline{OC}$ $\supset$ 3<br>JP14 $1$ OC $\supset$ 3<br>JP15 $1$ OOO $3$                                                         | 6.5x                                                   | <b>JP12</b><br>$1$ $\odot$ $\ominus$ $3$<br>10C33<br>JP13<br>$JP14 1$ $O/CK$<br>3<br>$JP15$ 1 $OK$<br>3                                                                    |
| 7.0x             | <b>JP12</b><br>$1 \circ C = 3$<br>10003<br><b>JP13</b><br>10C23<br><b>JP14</b><br><b>JP15</b>                                                                                     | 7.5x                                                   | <b>JP12</b><br>$1$ $\odot$ $\ominus$ $3$<br>JP13<br>1000<br>3<br><b>JP14</b><br>1 1 0 1 0<br>3<br>3<br>JP15 <sup>1</sup> OK                                                |
| 8.0x             | <b>JP12</b><br>10003<br>JP13 $1$ $\circ$ $\circ$ $\circ$ $\circ$ $\circ$<br>10C23<br><b>JP14</b><br>$1$ $\bigcirc$ $\bigcirc$ $\bigcirc$ $3$<br>JP15                              | <b>By BIOS</b><br>(jumperless<br>setting)<br>(DEFAULT) | JP12 $\frac{1}{2}$<br>3<br>JP13 $1 \bigcirc$<br>3<br>JP14 $1$ C $\supset$<br>3<br>JP <sub>15</sub> $1C0$<br>3                                                              |

JP12 / JP13 / JP14 / JP15: Bus Ratio Select

#### JWOL1: Wake On LAN (WOL) Connector

This jumper is designed to use LAN to boot up the system. Connect the wake on signal from LAN card to this connector.

#### \*\*\*For support WOL, the ATX power supply has to have at least 5V/720mA standby current.\*\*\*

This VIA 82C693A chipset comes with the AWARD BIOS from AWARD Software Inc. Enter the AWARD BIOS program Main Menu by:

1. Turn on or reboot the system. After a series of diagnostic checks, the following message will appear:

#### PRESS <DEL> TO ENTER SETUP

2. Press the <DEL> key and the main program screen will appear as follows:

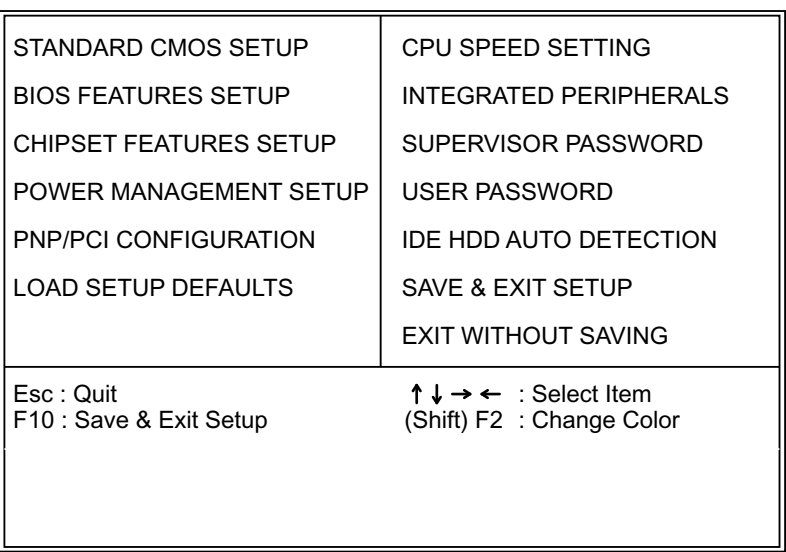

ROM PCI/ISA BIOS (2A6LGSNE) CMOS SETUP UTILITY AWARD SOFTWARE, INC.

- 3. Using the arrows on your keyboard, select an option, and press <Enter>. Modify the system parameter to reflect the options installed in your system.
- 4. You may return to the Main Menu anytime be pressing <ESC>.
- 5. In the Main Menu, "SAVE AND EXIT SETUP" saves your changes and reboots the system, and "EXIT WITHOUT SAVING" ignores your changes and exits the program.

## <span id="page-12-0"></span>STANDARD CMOS SETUP

Standard CMOS Setup allows you to record some basic system hardware configuration and set the system clock and error handling. You only need to modify the configuration values of this option when you change your system hardware configuration or the configuration stored in the CMOS memory gets lost or damaged.

Run the Standard CMOS Setup as follows:

- 1. Choose "STANDARD CMOS SETUP" from the Main Menu and a screen with a list of options will appear.
- 2. Use one of the arrow keys to move between options and modify the selected options by using PgUp/PgDn/+/- keys.

#### ROM PCI/ISA BIOS (2A69KSNH) STANDARD CMOS SETUP AWARD SOFTWARE, INC.

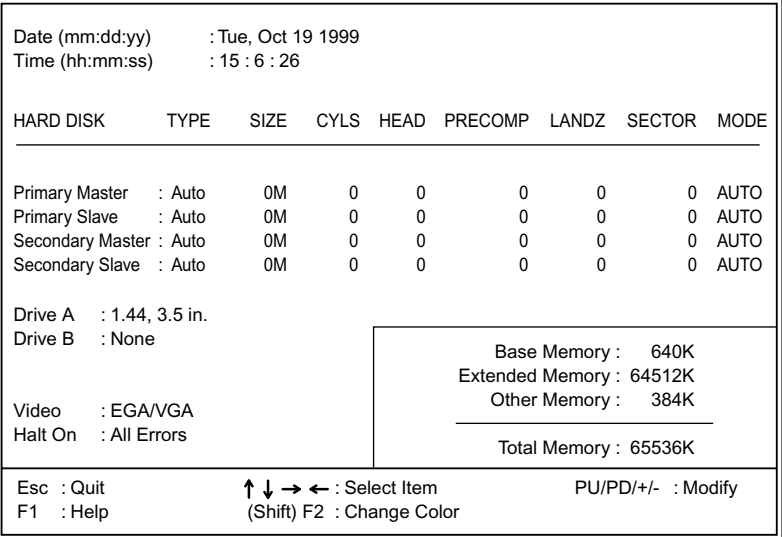

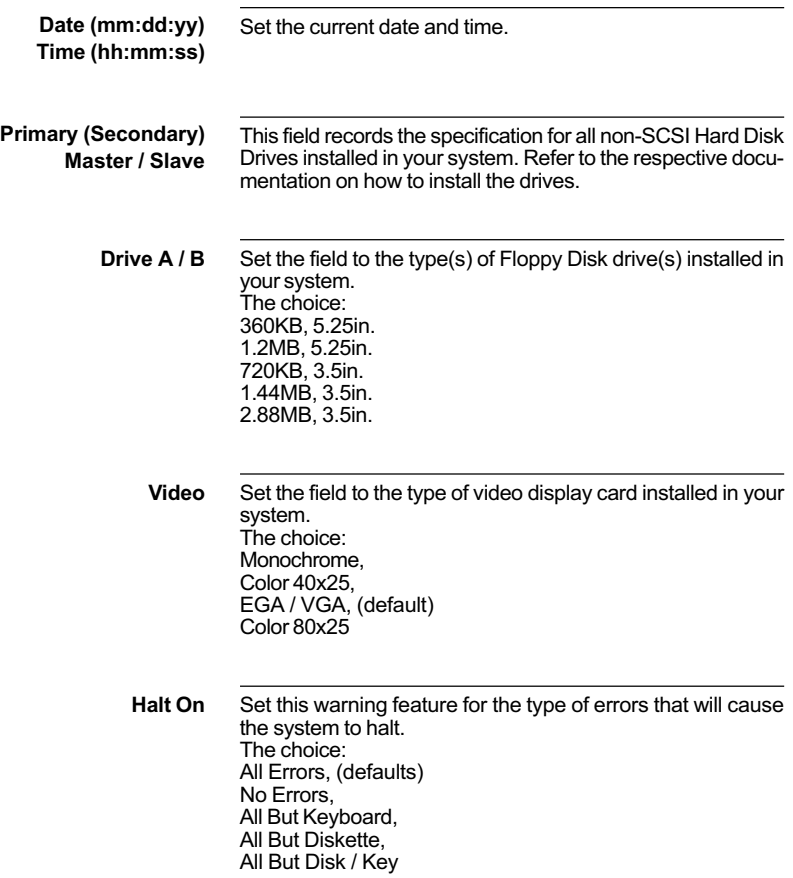

## <span id="page-14-0"></span>BIOS FEATURES SETUP

BIOS Features Setup allows you to improve your system performance or set up system features according to your preference.

Run the BIOS Features Setup as follows:

1. Choose "BIOS FEATURES SETUP" from the Main Menu and a screen with a list of options will appear.

> ROM PCI/ISA BIOS (2A6LGSNE) BIOS FEATURES SETUP

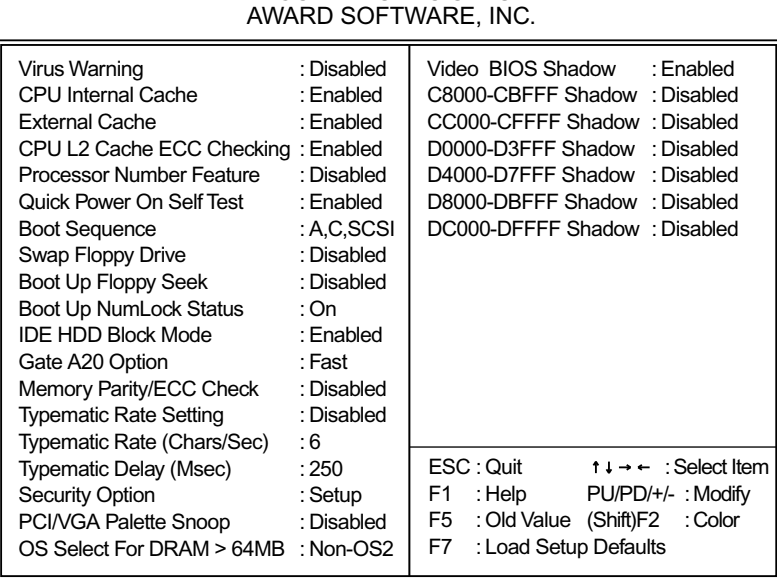

2. Use one of the arrow keys to move between options and modify the selected options by using PgUp/PgDn/+/- keys. An explanation of the <F>keys follows:

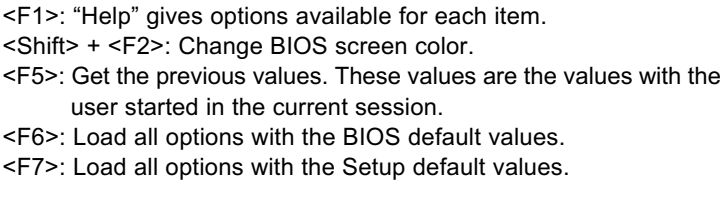

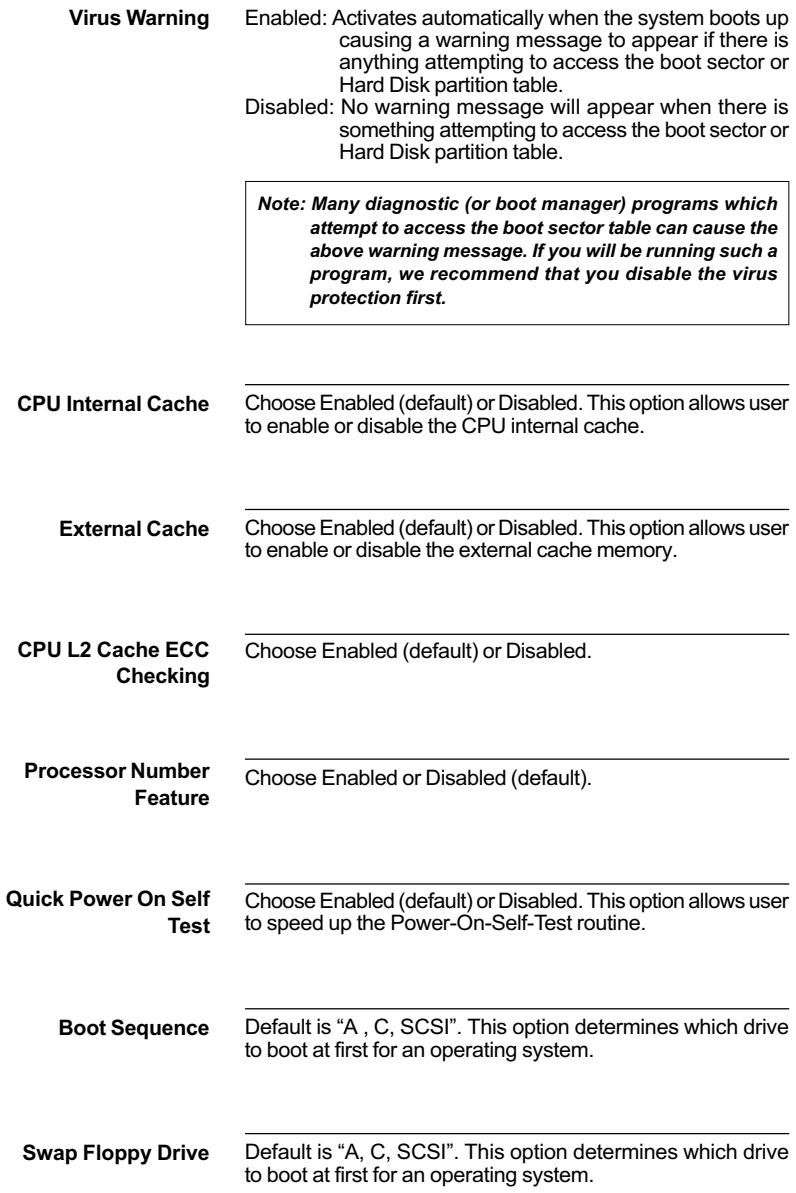

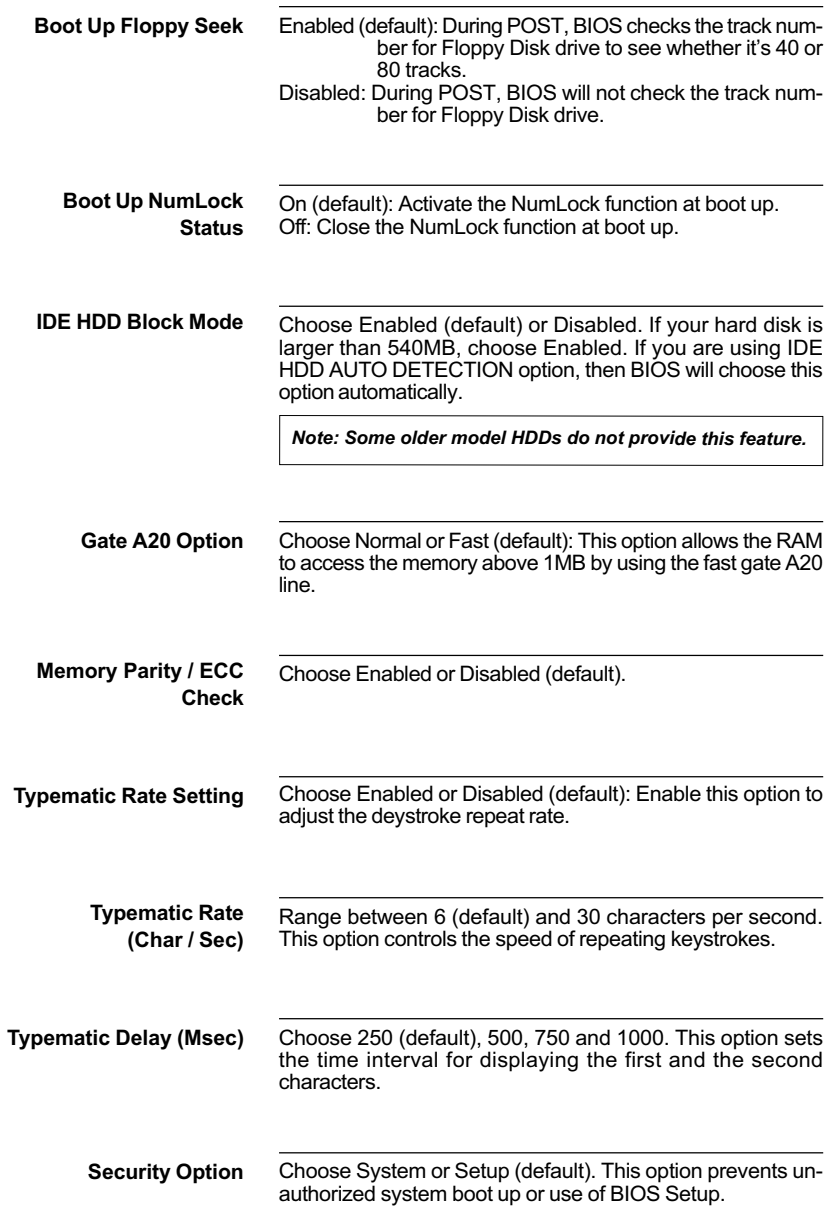

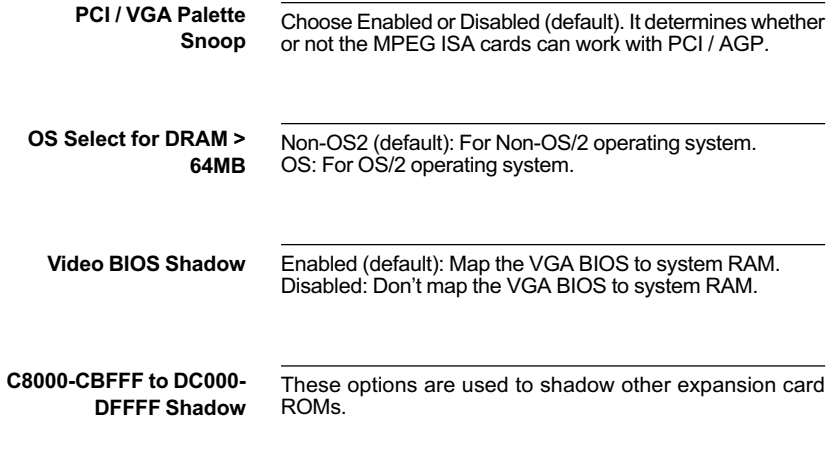

## <span id="page-18-0"></span>CHIPSET FEATURES SETUP

Chipset Features Setup changes the values of the chipset registers. These registers control the system options.

Run the Chipset Features Setup as follows:

- 1. Choose "CHIPSET FEATURES SETUP" from the Main Menu and a screen with a list of options will appear.
- 2. Use one of the arrow keys to move between options and modify the selected options by using PgUp/PgDn/+/- keys.

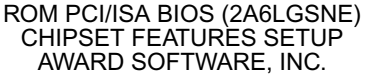

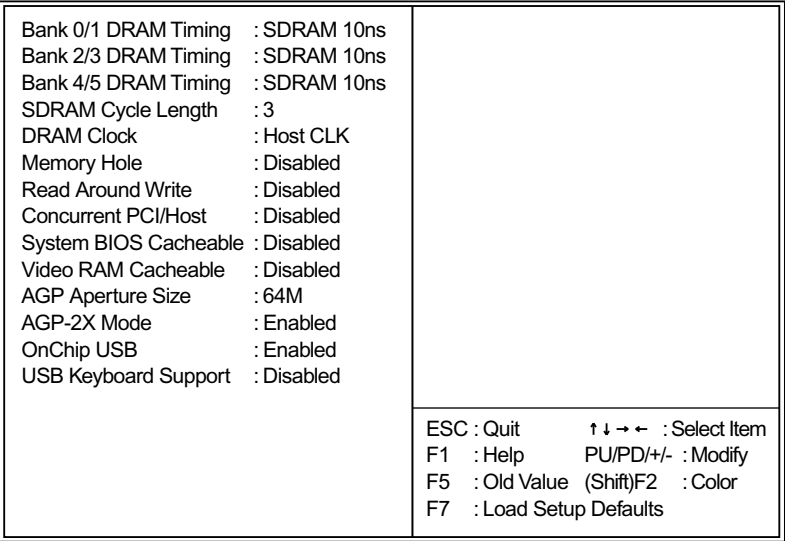

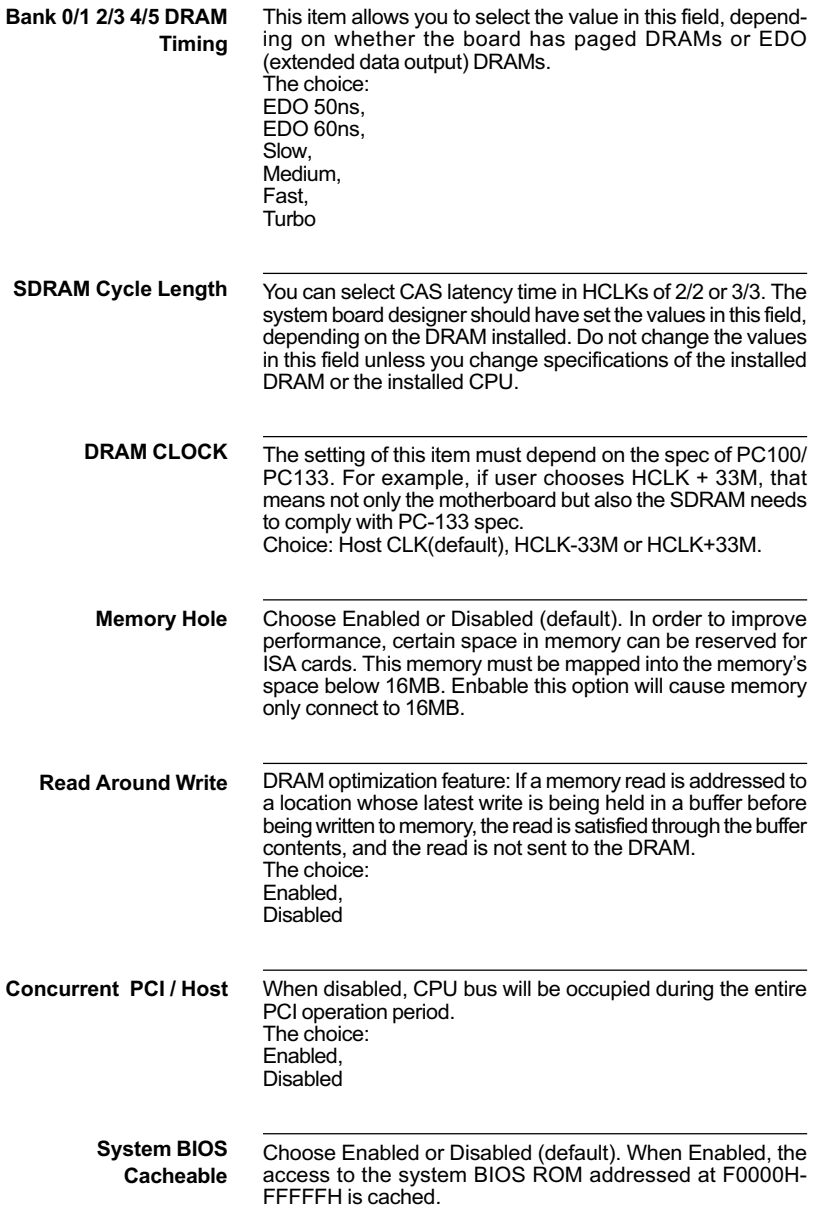

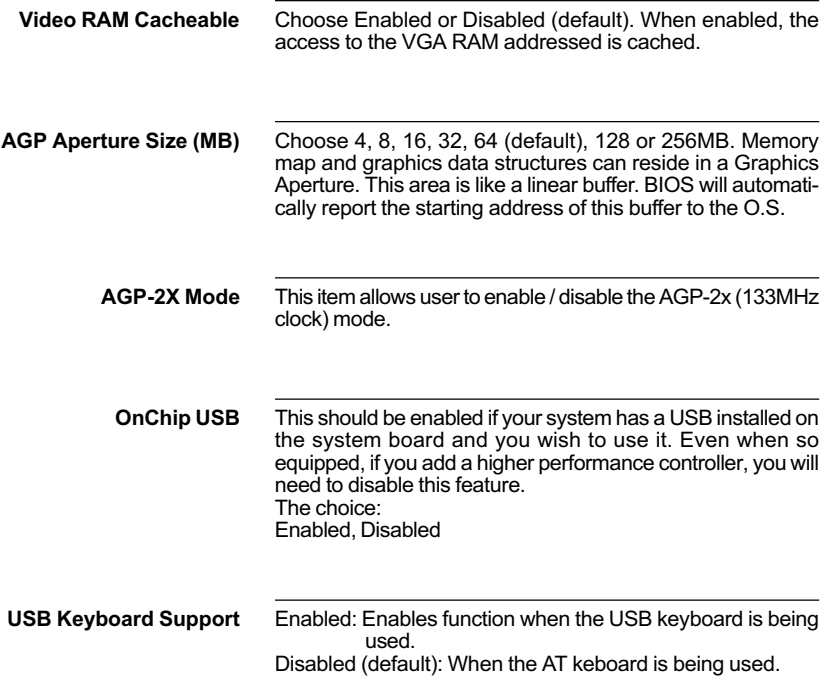

## <span id="page-21-0"></span>POWER MANAGEMENT SETUP

Power Management Setup changes the system power savings function.

Run the Power Management Setup as follows:

- 1. Choose "POWER MANAGEMENT SETUP" from the Main Menu and a screen with a list of options will appear.
- 2. Use one of the arrow keys to move between options and modify the selected options by using PgUp/PgDn/+/- keys.

#### ROM PCI/ISA BIOS (2A6LGSNE) POWER MANAGEMENT SETUP AWARD SOFTWARE, INC.

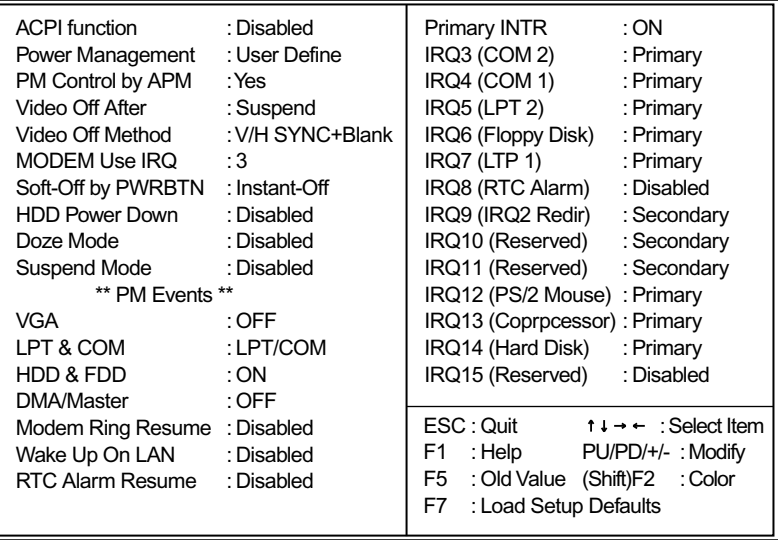

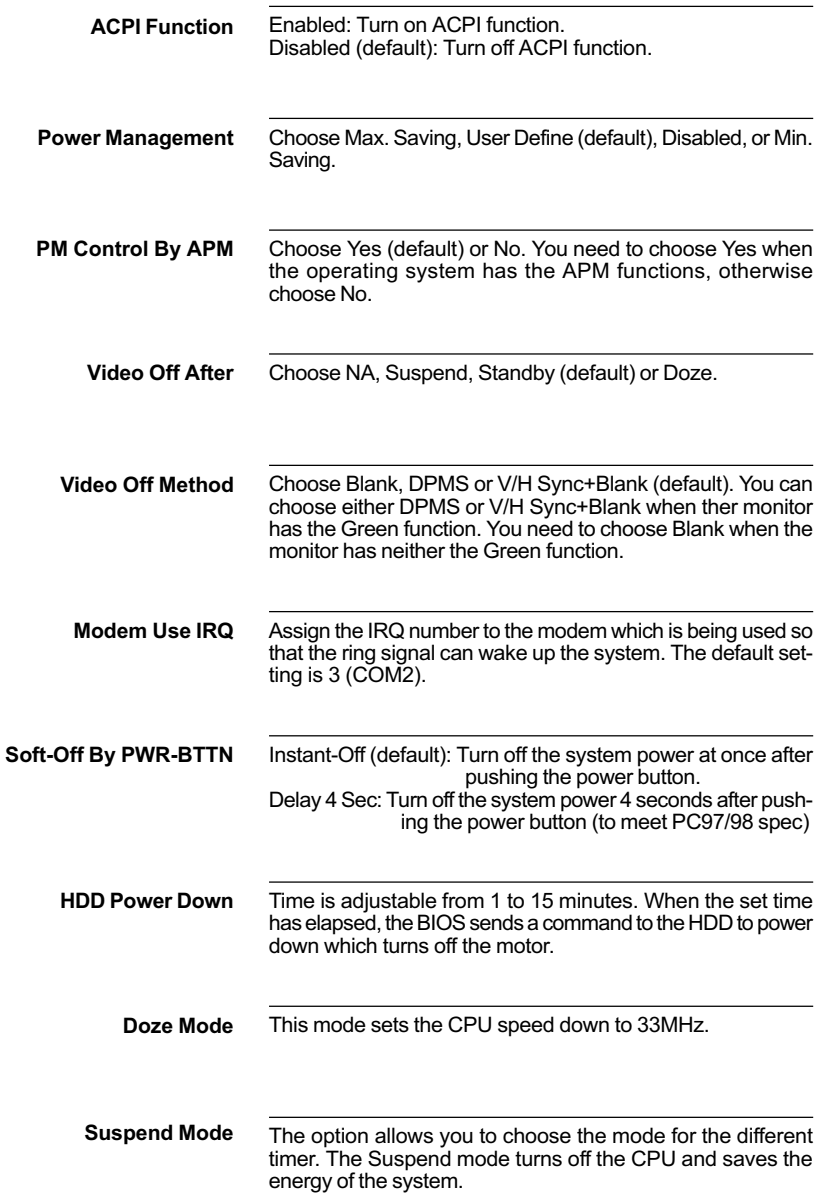

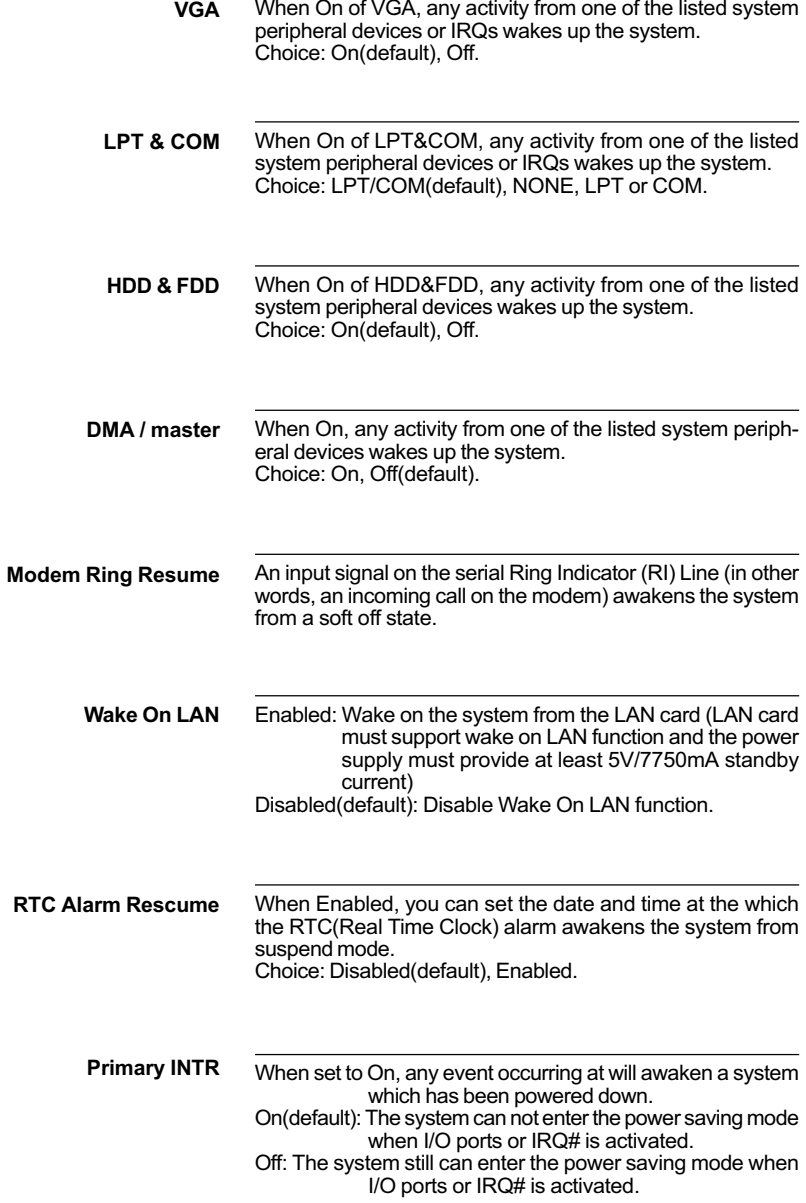

The following is a list of IRQ's(Interrupt ReQuests), which can be exempted much as the COM ports and LPT ports above can. When an I/O device wants to gain the attention of the operating system, it signals this by causing an IRQ to occur. When the operating system is ready to respond to the request, it interrupts itself and performs the service. When set On, activity will neither prevent the system from going into a power management mode nor awaken it.

> IRQ3 (COM2) IRQ4 (COM1) IRQ5 (LPT2) IRQ6 (Floppy Disk) IRQ7 (LPT1) IRQ8 (RTC Alarm)

## <span id="page-25-0"></span>**PnP/PCI CONFIGURATION SETUP**

PnP/PCI Configuration Setup defines PCI bus slots.

Run the PnP/PCI Configuration Setup as follows:

- 1. Choose "PnP/PCI CONFIGURATION SETUP" from the Main Menu and a screen with a list of options will appear.
- 2. Use one of the arrow keys to move between options and modify the selected options by using PgUp/PgDn/+/- keys.

#### ROM PCI/ISA BIOS (2A6LGSNE) PNP/PCI CONFIGURATION AWARD SOFTWARE, INC.

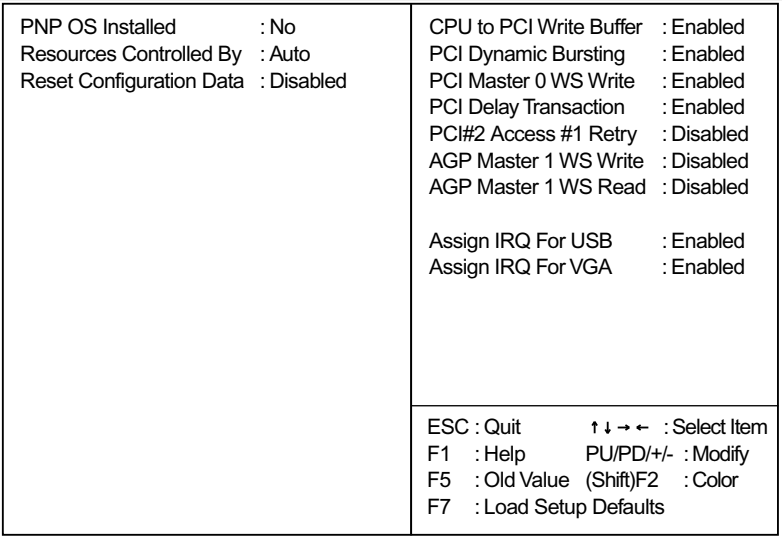

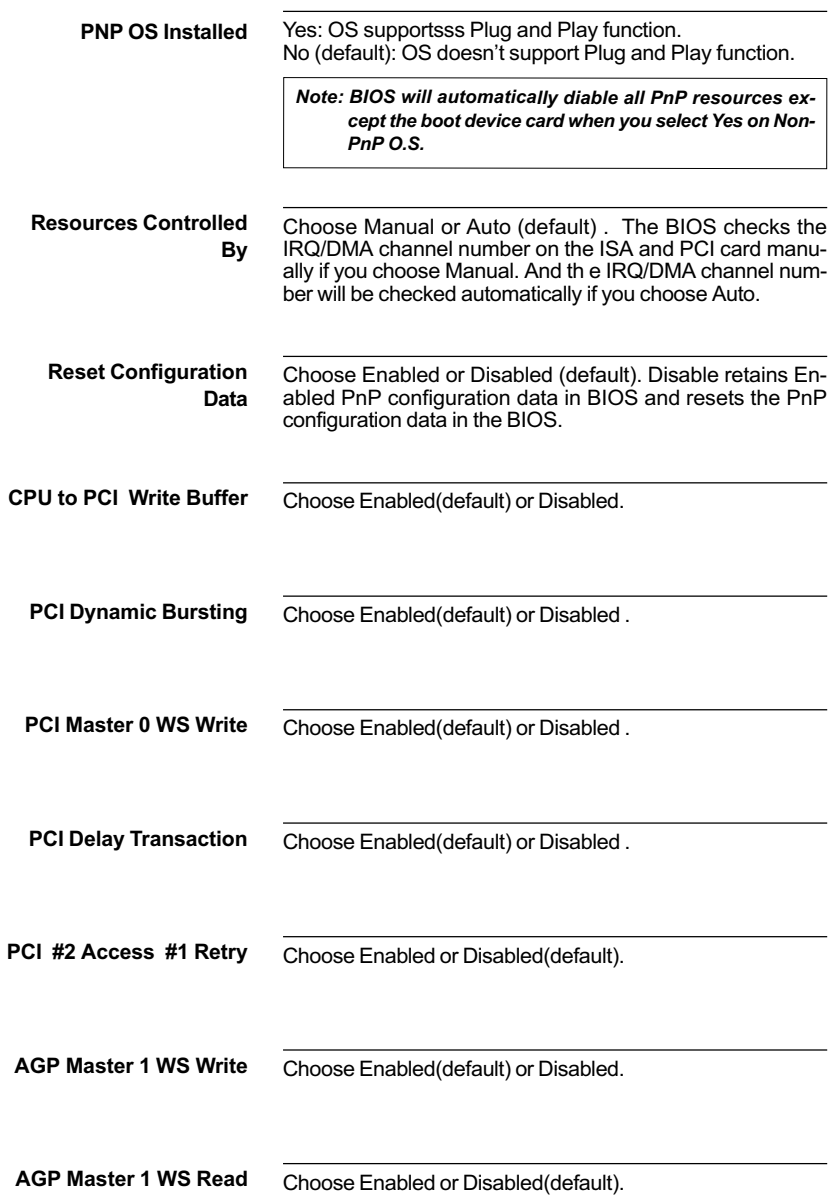

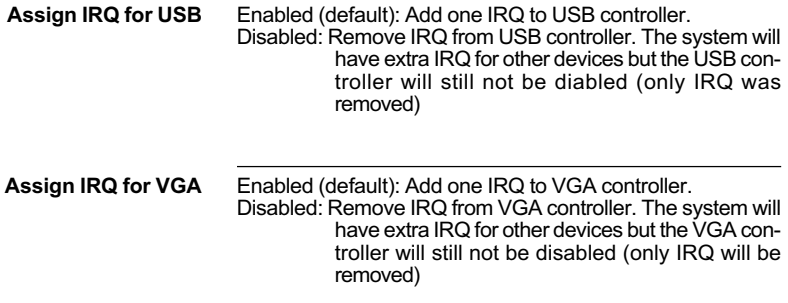

## <span id="page-28-0"></span>**LOAD SETUP DEFAULTS**

Load Setup Defaults option loads the default system values to the system configuration fields. If the CMOS is corrupted the defaults are loaded automatically.

Choose this option and the following message will appear:

```
"Load Setup Defaults (Y/N)? N"
```
To use the Setup Defaults, change the prompt to "Y" and press <Enter>.

## <span id="page-29-0"></span>**CPU SPEED SETTING**

CPU Speed Setting option allows user to adjust CPU's settings and retain some informations inside computer when it is working.

Run the Integrated Peripherals as follows:

- 1. Choose "CPU SPEED SETTING" from the Main Menu and a screen with a list of options will appear.
- 2. Use one of the arrow keys to move between options and modify the selected options by using PgUp/PgDn/+/- keys.

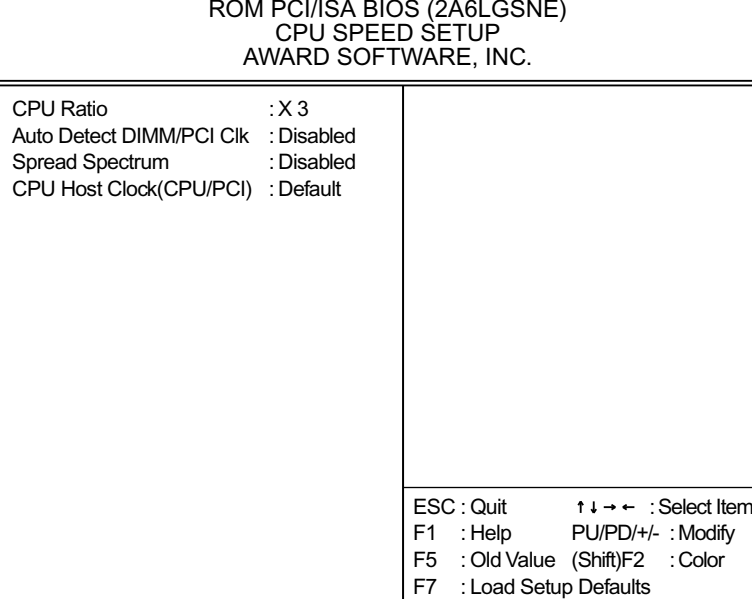

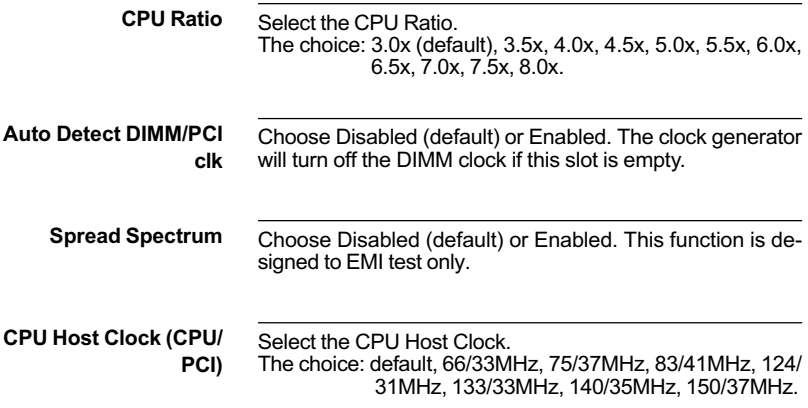

## <span id="page-31-0"></span>**INTEGRATED PERIPHERALS**

Integrated Peripherals option changes the values of the chipset registers. These registers control system options in the computer.

Run the Integrated Peripherals as follows:

- 1. Choose "INTEGRATED PERIPHERALS" from the Main Menu and a screen with a list of options will appear.
- 2. Use one of the arrow keys to move between options and modify the selected options by using PgUp/PgDn/+/- keys.

#### ROM PCI/ISA BIOS (2A6LGSNE) INTEGRATED PERPHERALS AWARD SOFTWARE, INC.

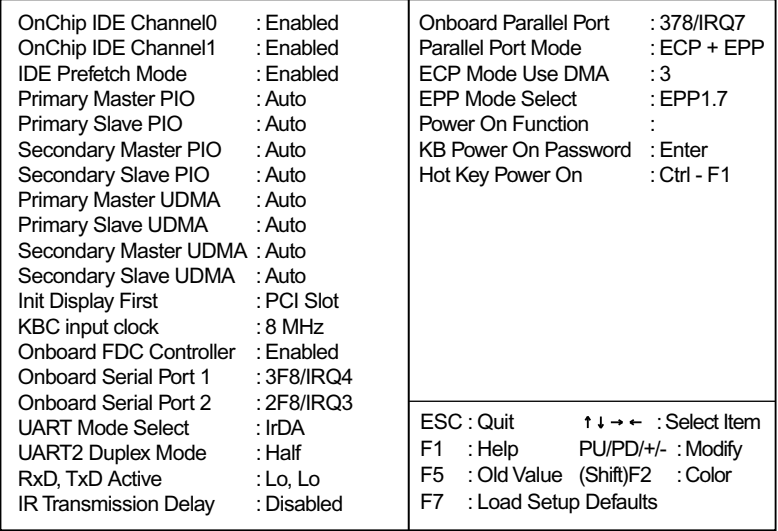

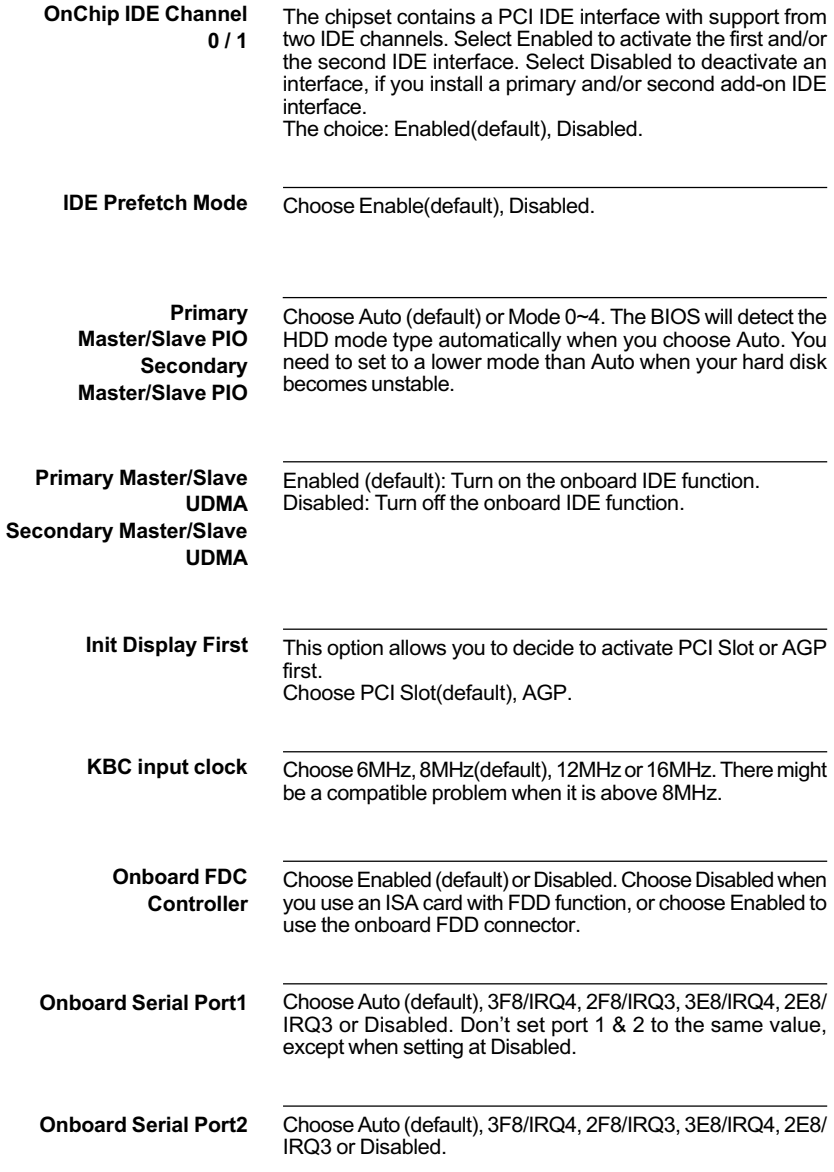

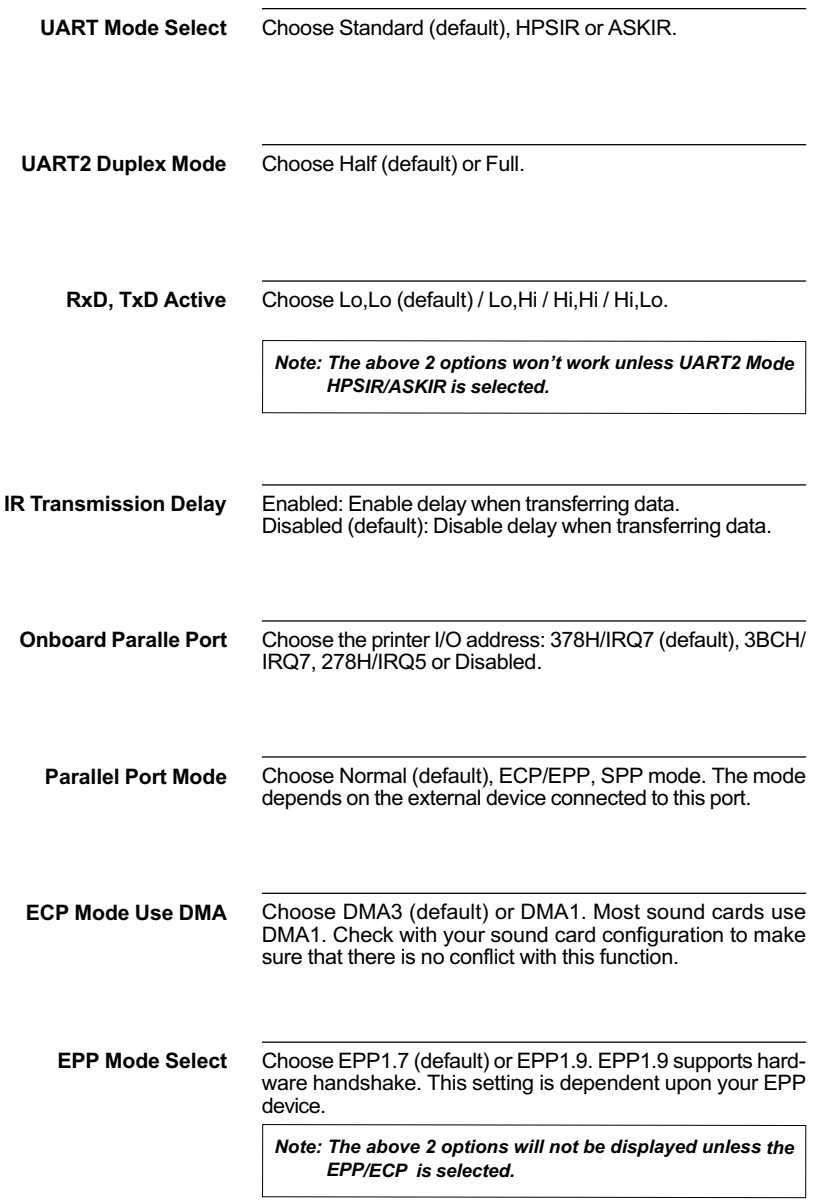

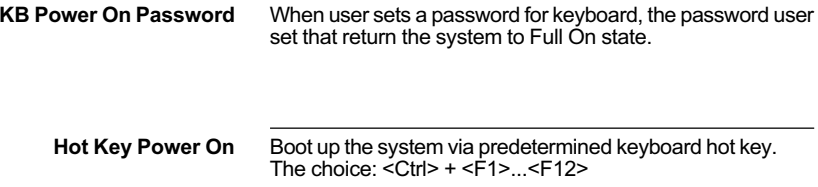

## <span id="page-35-0"></span>**SUPERVISOR/USER PASSWORD**

These two options allow you to set your system passwords. Normally, the supervisor has a higher ability to change the CMOS setup option than the user. The way to set up the passwords for both supervisor and user are as follows:

1. Choose "CHANGE PASSWORD" from the Main Menu and press <Enter>. The following message appears:

"Enter Password:"

- 2. The first time you run this option, enter your own password up to 8 characters and press <Enter>. The screen doesn't display the entered characters.
- 3. After you entered the password, the following message appears prompting you to confirm the password:

"Confirm Password:"

- 4. Enter the same password "exactly" as you just typed again to confirm the password and press <Enter>.
- 5. Move the cursor to Save & Exit Setup to save the password.
- 6. If you need to delete the password you entered before, choose the Supervisor Password and press <Enter>. It will delete the password that you had before.
- 7. Move the cursor to Save & Exit Setup to save the option you did, otherwise the old password will still be there the next time you turn your machine on.
- 8. Press <FSC> to exit to the Main Menu.

Note: If you forget or lose the password, the only way to access the system is to clear the CMOS RAM by setting JBAT1. All setup information will be lost and back to default seting. You need to run the BIOS setup program and re-define all settings again.

## <span id="page-36-0"></span>**IDE HDD AUTO DETECTION**

IDE HDD Auto Detection detects the parameters of an IDE Hard Disk drive and automatically enters them to the Standard CMOS Setup screen.

The screen will ask you to select a specific Hard Disk for Primary Master after you selected this option. If you accept a Hard Disk detected by the BIOS, you can enter "Y" to confirm and then press <Enter> to check next Hard Disk. This function allows you to check four Hard Disks and you may press the <ESC> after the <Enter> to skip this function and go back to the Main Menu.

## **SAVE & EXIT SETUP**

Save & Exit Setup allows you to save all modifications you have specified into the CMOS memory. Highlight this option on the Main Menu and the following message appears:

```
SAVE to CMOS and EXIT (Y/N)? Y
```
Press <Enter> key to save the configuration changes.

## **EXIT WITHOUT SAVING**

Exit Without Saving allows you to exit the Setup utility without saving the modifications that you have specified. Highlight this option on the Main Menu and following message appears:

```
Quit Without Saving (Y/N)? N
```
You may change the prompt to "Y" and press the <Enter> key to leave this option.

## **APPFNDIX A**

## **FLASH MEMORY UPDATE INSTALLATION**

- 1. Download BIOS files and flash utility from your board vendor. They are: awdflash.exe and .bin file.
- 2. Copy them to bootable diskette and boot from diskette.
- 3. The diskette cannot include memory manager e.g. emm386.exe.gemm and himem.sys, otherwise there will appear an error message "insufficient memory".
- 4. Type "awdflash filename(XXXX.bin)".
- 5. Next screen will ask you save current bios to file or not? Depend on your diskette capacity, choose Y or N for this option.
- 6. Then screen ask you programming the flash memory now? type Y for this option.
- 7. Programming finish, utility will ask you reboot system.
- 8. Reset system and press DEL key enter bios setup screen.
- 9. Select LOAD SETUP DEFAULTS, press ENTER, press Y, press F10, press Y 10. Finish update procedure.

## APPENDIX B DRIVER INSTALL ATION

If you are using Windows 98 SE, you do not need to install the 4-in-1 driver as the IRQ Routing Driver and the ACPI Registry are already incorporated into the operating system. Users with Windows 98 SE may update the **IDE Busmaster and AGP drivers by installing them individually.** 

#### **Installation:**

- 1. Put the CD into your CD-ROM.
- 2. There appears a welcome window. (If doesn't, it means that your CD-ROM auto-run function does not enable. but you still can browser the CD via Windows Explorer and change the directory to where your CD-ROM directory is. Then run the autorun.exe)
- 3. Select " MP-6VIP-C ".
- 4. Select " VIA Service Pack 4".
- 5. Select "Installation".
- 6. Then the program will automatically setup all drivers your system needs.
- 7. Finally, the system will re-boot.

## APPENDIX C THE USAGE OF RT2

■ Thermal Sensor Connector

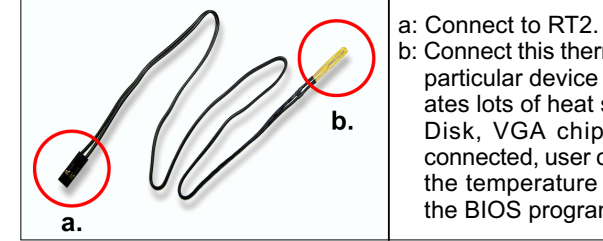

b: Connect this thermal sensor to particular device which generates lots of heat such as Hard Disk. VGA chip. etc. When connected, user could observe the temperature change from the BIOS program.

- VIA Hardware Monitor Setup
	- 1. Make sure that the CD is in the CD-ROM.
	- 2. There will appear a welcome window, please use the mouse to choose " MP-6VIP-C+ " item. (If not, that means user's CD-ROM autorun function is disabled, but user

could still install the program via Windows Explorer.)

- 3. Choose " Super-Cops III " item, then choose " Installation Hardware Monitor" item.
- 4. The setup program will install Hardware Monitor software automatically.